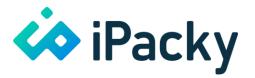

# **PrintNode installation**

This document explains the procedure for installation and setup of PrintNode.

### **Install PrintNode**

Installation and sign up can be skipped if you already have PrintNode installed and ready. Then you can skip to the Connect iPacky to PrintNode section. PrintNode is a software that allows printing to be done automatically in the background without user intervention. This software is necessary for our printing to work.

- Go to www.printnode.com
- Select Sign up and fill in the sign-up form and complete the process.
- On the front page of the PrintNode web page, select Download from the top menu, and download the PrintNode client for your system.
- The PrintNode client must be installed on all computers necessary to reach the printers you need access to. If they are network printers, you only need to install the client on one machine. You don't need to install the client on all computers, just the ones connected to the printers you need. The machine(s) with the PrintNode client must be turned on and logged into to be able to reach the printers. In the client you need to enter the login information you provided in sign up.
- In the PrintNode client setup, answer No to the question about running it as a Windows service since this causes issues with the printer settings.
- Log into the PrintNode web interface and check that all the printers you need are visible. This can be seen in Devices in the menu on the left.
- To connect iPacky and PrintNode you need to generate an API key. Select API keys in the top menu.
- If there are no current API keys, you need to generate one. Fill in any description and click on Create. The API key will now be listed.
- This API key will be used in the iPacky PrintNode connector.
- PS: The free version of PrintNode has a limit of 50 prints a month. And a maximum of 1 client. This will cause issues even when testing if trying to test on more than one client. If testing on one client, PrintNode should be upgraded after testing has gone correctly to avoid issues later.

#### Windows printer driver

Make sure that your label printer is set up with the correct paper size in the printer driver settings in Windows.

## Instruction for setting up paper size on Mac

If you are using a Mac as a PrintNode client, please follow these steps to set the correct paper size. This applies for all printers, not just Zebra: <a href="https://www.printnode.com/en/docs/remote-printing-to-a-zebra-printer/osx">https://www.printnode.com/en/docs/remote-printing-to-a-zebra-printer/osx</a>
If the label comes out without the correct scaling, try to switch to Engine5 instead of Engine7 in the PrintNode client.

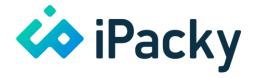

## **Connect iPacky to PrintNode**

Log into the iPacky Dashboard. This user must have administrator role in iPacky.

- Expand Connectors in the left side menu in the iPacky Dashboard
- Select Manage
- Select Printnode in the Available connectors drop-down and click Add. Printnode will now be listed under Installed connectors
- Click Save
- In the left side menu, expand Connectors, and select newly added Printnode
- Copy the API key from the PrintNode web interface created earlier, and paste it into the API key field in iPacky
- Click Save
- Refresh the screen or enter this screen again. The available printers should now be listed under the Label printer and Normal printer drop-down
- Select the printer you want to use for printing shipping labels in the Label printer drop-down. Also check the Scale to fit label. This ensures that the label will be scaled to fit the label in the printer
- The Normal printer is used mainly for customs document since they usually are in a A4/letter format. It will also be used for packing slips if using PrintNode to print them.
- Click Save

The PrintNode setup is now complete.